# **Manual de operación**

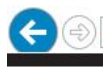

https://www.villacero.com/cdp/login.action#  $\mathcal{P}$  =  $\mathcal{C}$  |  $\mathcal{C}$  Portal para proveedores  $\times$ 

# VILLACERO

PORTAL PARA PROVEEDORES

Bienvenido a nuestro portal de proveedores

En Villacero, nos esforzamos para trabajar en conjunto con nuestros proveedores buscando generar proyectos que mejoren nuestra interacción con el objetivo de satisfacer en forma oportuna las necesidades de nuestros clientes.

Liga de acceso directo al portal: <https://www.villacero.com/cdp>

# **Manual de operación**

# Índice:

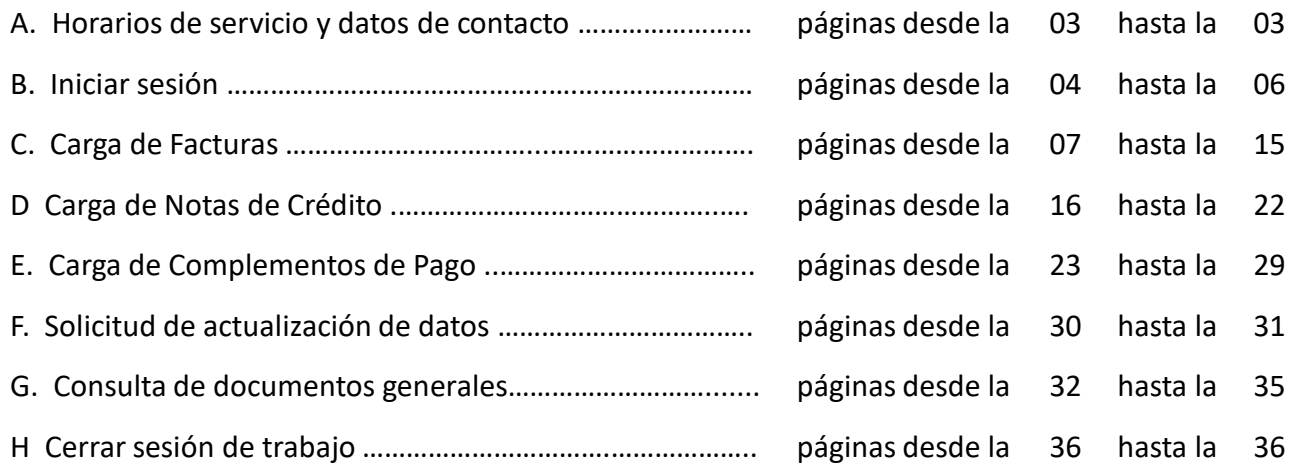

# **Manual de operación**

Horarios de servicio y atención

En nuestro Portal de Proveedores se podrán cargar archivos hasta las 10:00 PM de la noche

Para dudas y/o aclaraciones:

Consultas por Teléfono: Lunes a Viernes desde las 9:30 AM hasta las 5:30 PM

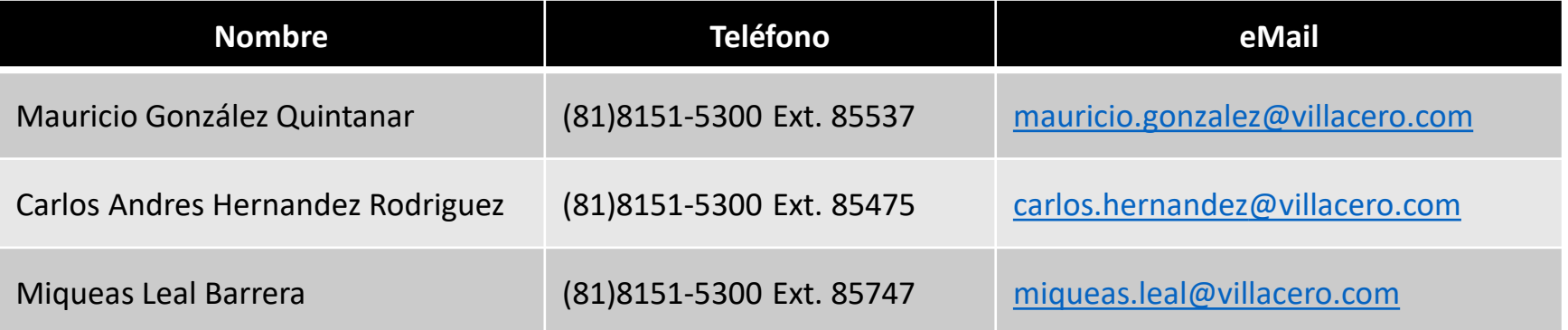

# Iniciar sesión

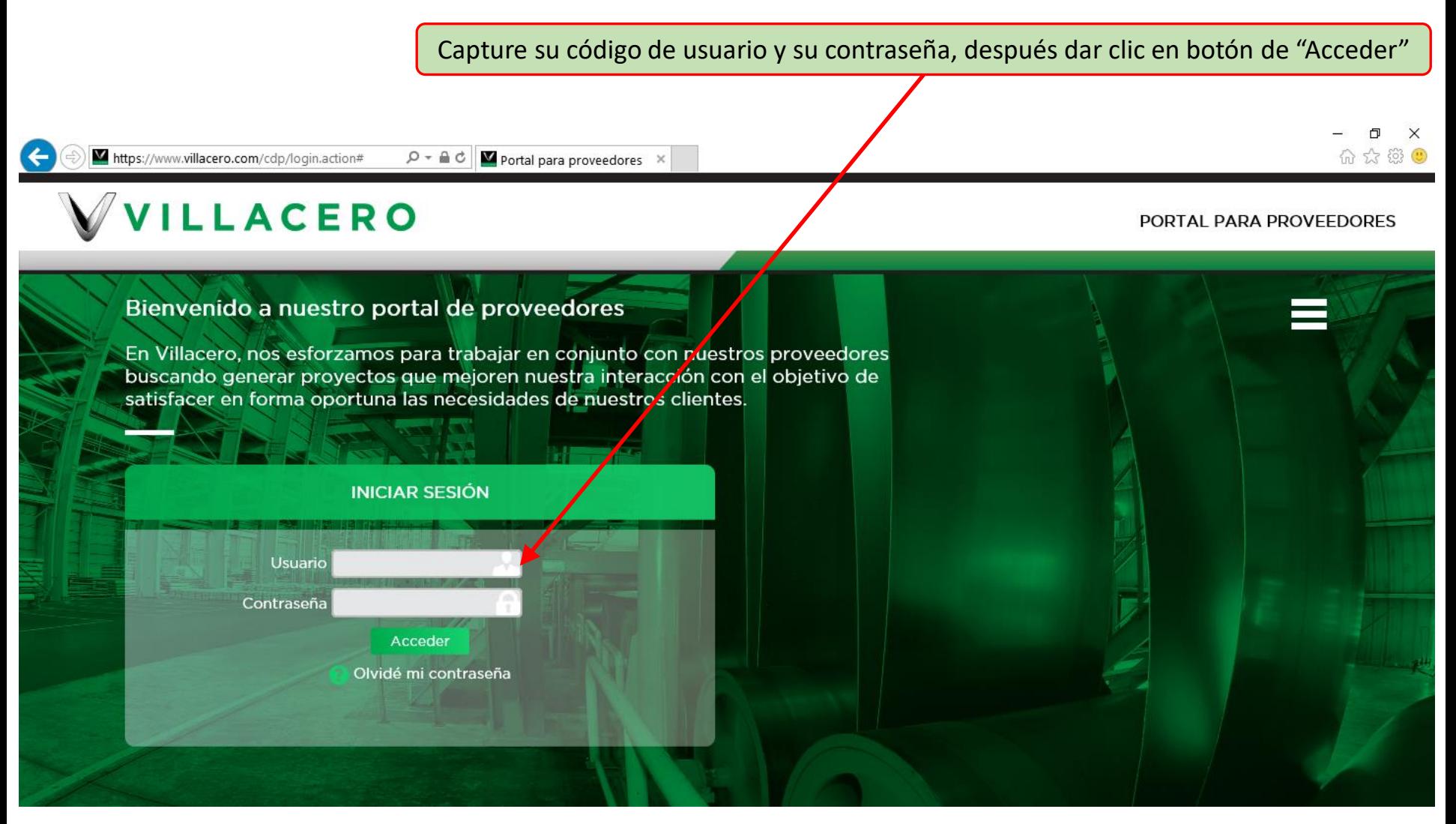

# Iniciar sesión

La primera ocasión en que un usuario entra al portal con el código de usuario y la contraseña que le fueron proporcionados vía correo electrónico, el sistema en forma automática, le solicitará el que actualice su contraseña de acceso.

Las contraseñas a registrar deberán cumplir con los siguientes requisitos:

- Longitud mínima de 8 caracteres
- Contener al menos 1 letra mayúscula
- Contener al menos 1 letra minúscula
- Contener al menos 1 número
- Contener al menos 1 de los siguientes caracteres especiales:  $\# S \& \emptyset \qquad |$

# VVILLACERO

#### PORTAL PARA PROVEEDORES

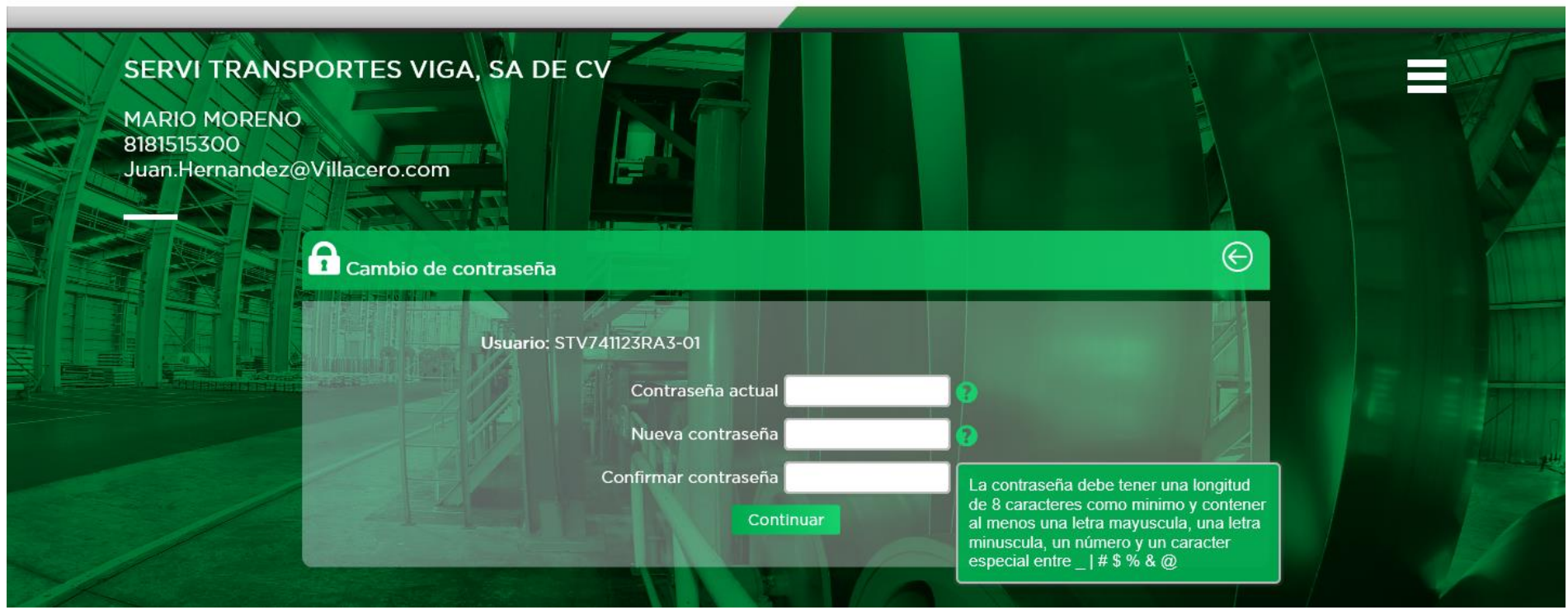

# Página: 05 de 36

# Iniciar sesión

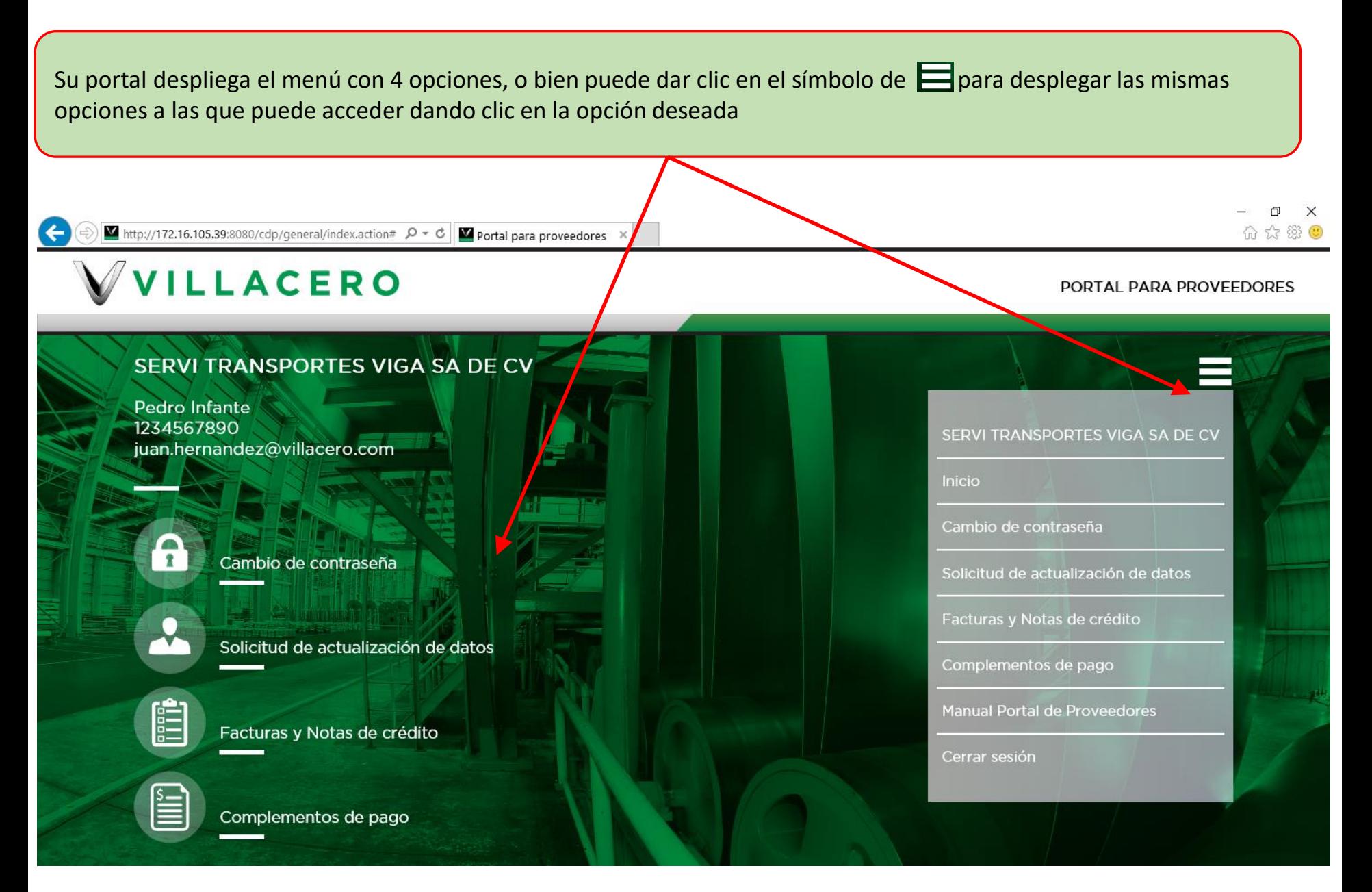

### Página: 06 de 36

## Carga de Facturas

Para cargar archivos de Facturas, antes de entrar al Portal, prepare sus archivos, siga los siguientes pasos:

- 1. En su PC, por cada FACTURA (CFDI) usted deberá poner en una carpeta de su PC: 3 archivos por cada Factura que desee cargar:
	- 1. Archivo tipo XML que contiene el CFDI
	- 2. Archivo tipo PDF que contiene la representación impresa del CFDI
	- 3. Archivo tipo PDF que contiene el ACUSE de recibido en nuestro almacén

Los primeros 2 archivos de su factura deberán tener el mismo nombre y sólo cambia el tipo (XML y PDF) El tercer archivo que es la evidencia de la entrega o ACUSE de Recibido deberá llamarse igual a los 2 archivos de su factura agregándole al final del nombre la expresión **\_ACUSE** y el tipo de archivo deberá ser PDF.

Ejemplo de 2 juegos de archivos, para cargar 2 Facturas:

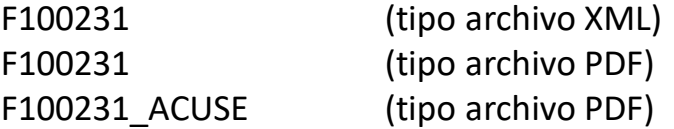

cfdi\_2619\_7D2E4DBB-89DE-41A6-9B8F-64B16D4D242 (tipo archivo XML) cfdi\_2619\_7D2E4DBB-89DE-41A6-9B8F-64B16D4D242 (tipo archivo PDF) cfdi\_2619\_7D2E4DBB-89DE-41A6-9B8F-64B16D4D242\_ACUSE (tipo archivo PDF)

2. Una vez que usted tenga listos los archivos de sus facturas, ingrese al Portal a la opción de Carga de Facturas y Notas de Crédito, para proceder con su carga

# Carga de facturas

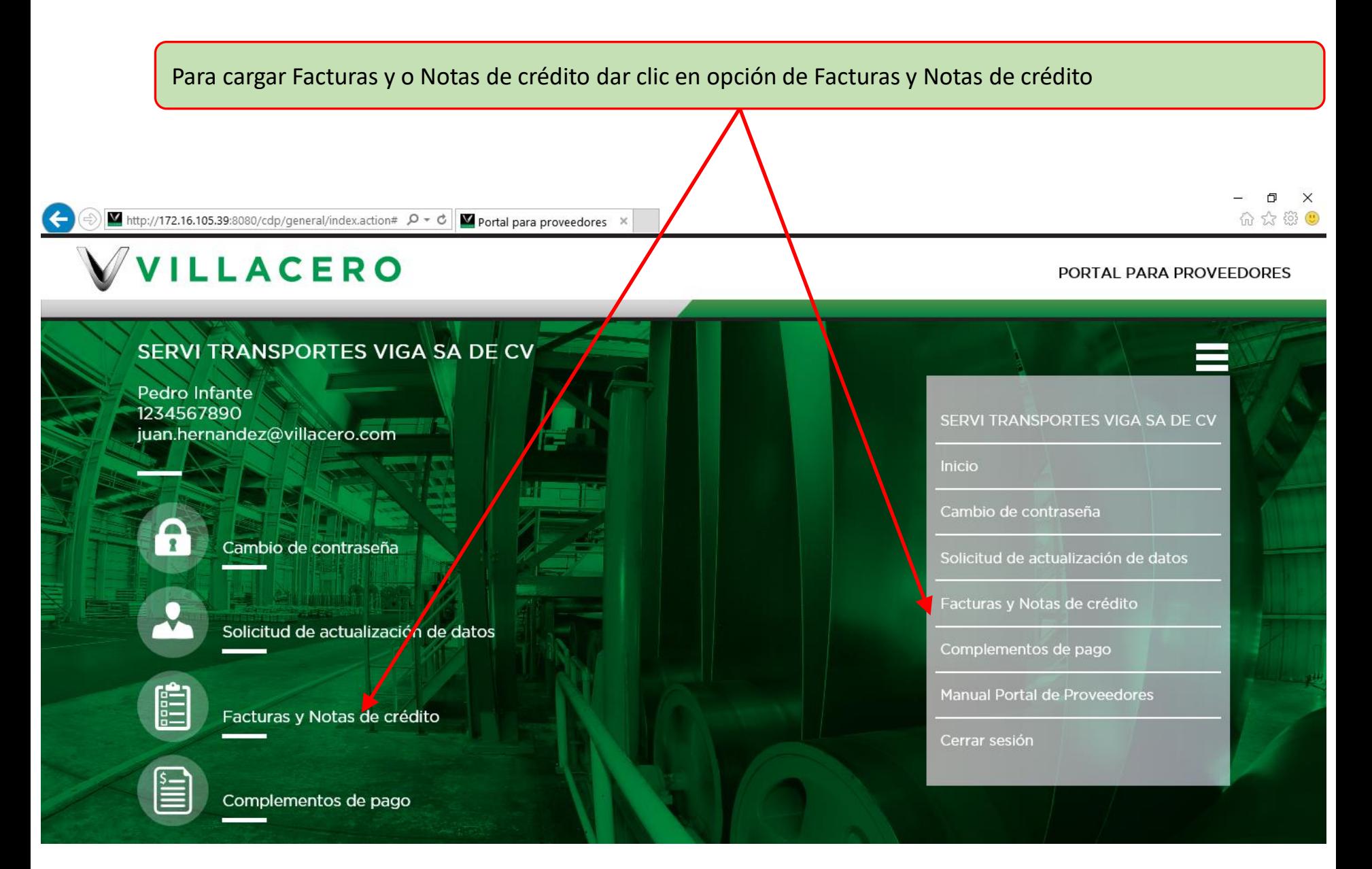

### Página: 08 de 36

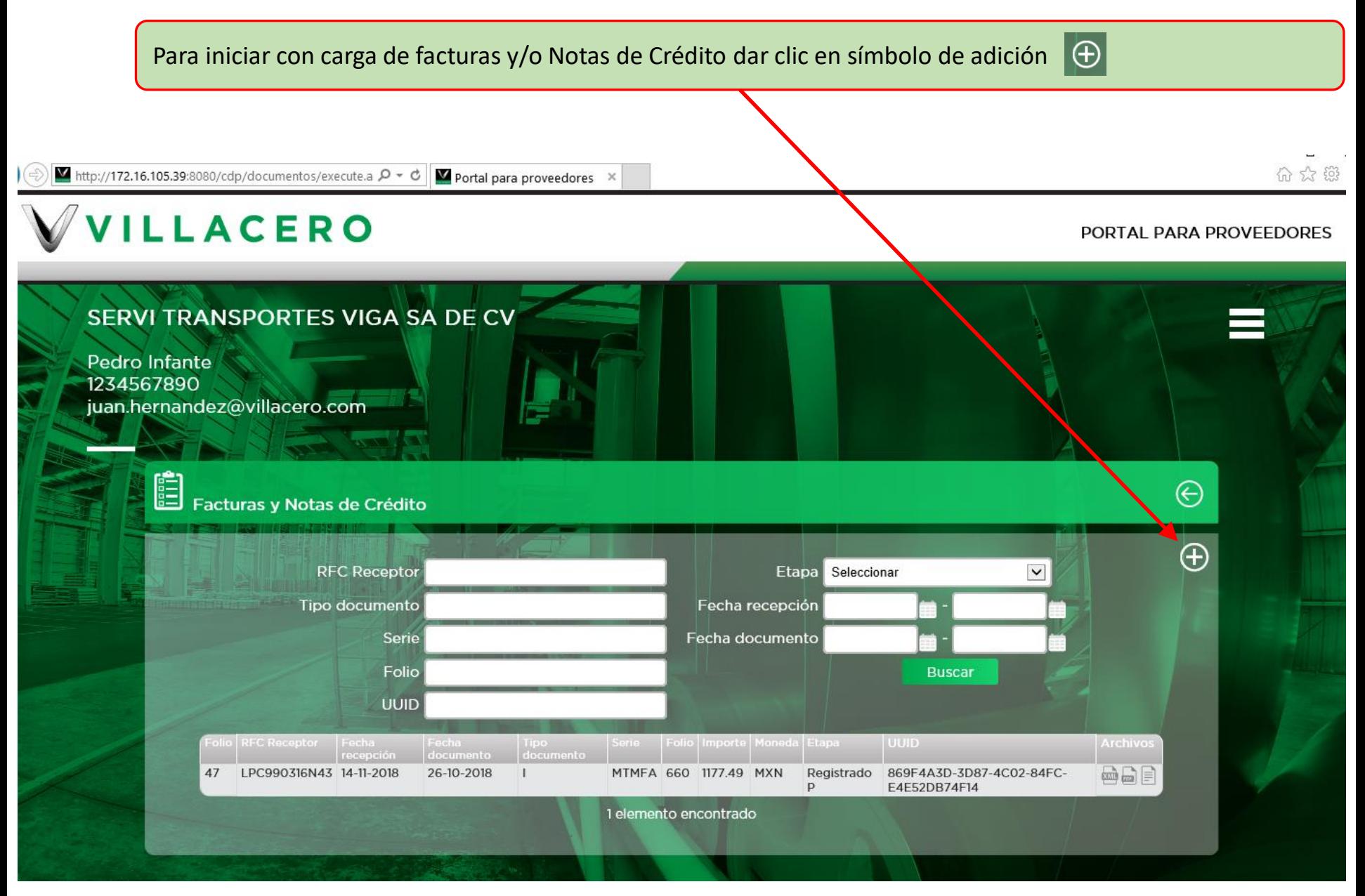

Página: 09 de 36

Para cargar primer archivo de la factura, archivo XML dar clic en primer botón de examinar, para que usted indique la ubicación y seleccione el archivo XML que está en su PC.

Hacer lo mismo con los siguientes 2 archivos tipo PDF

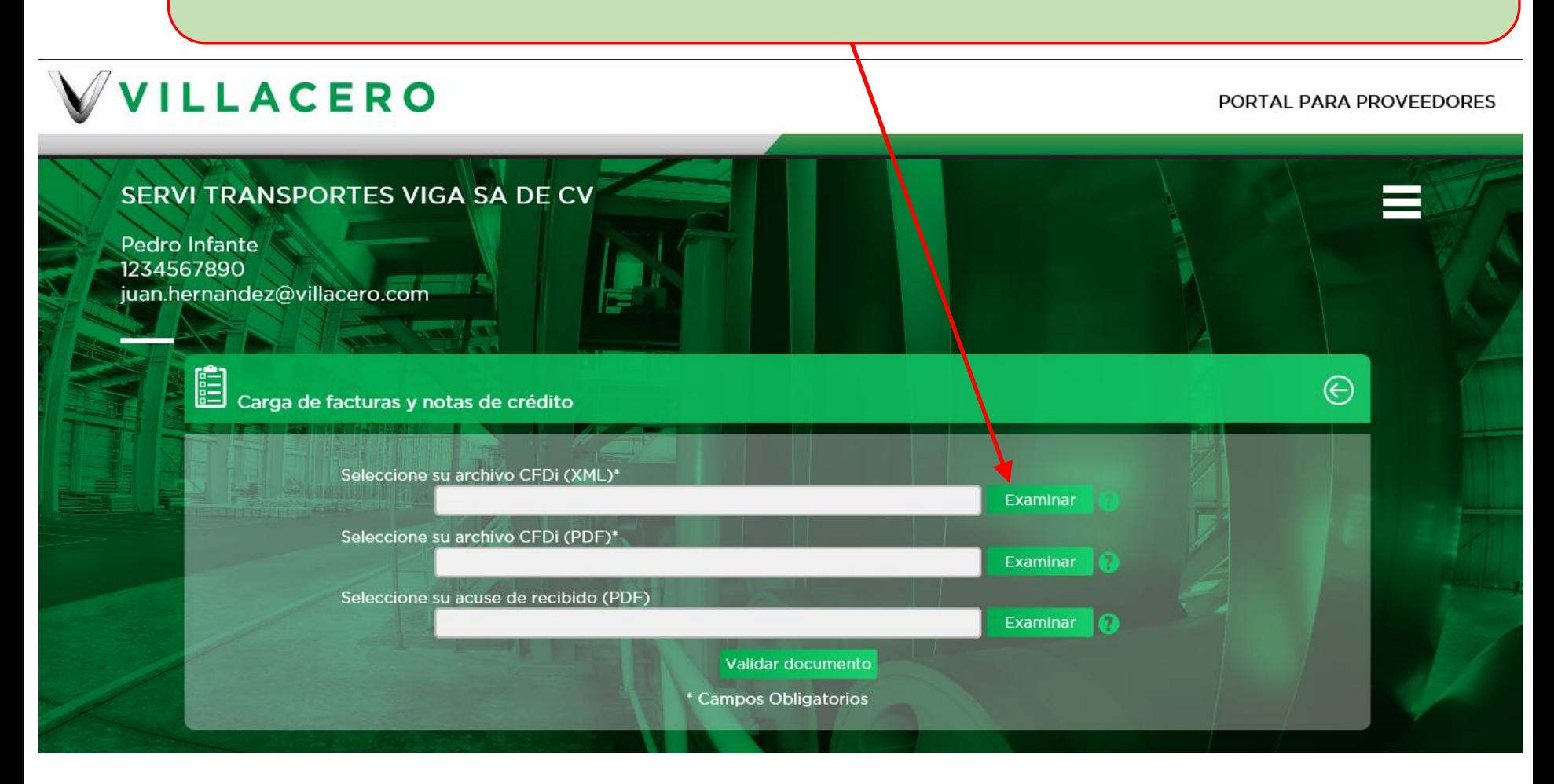

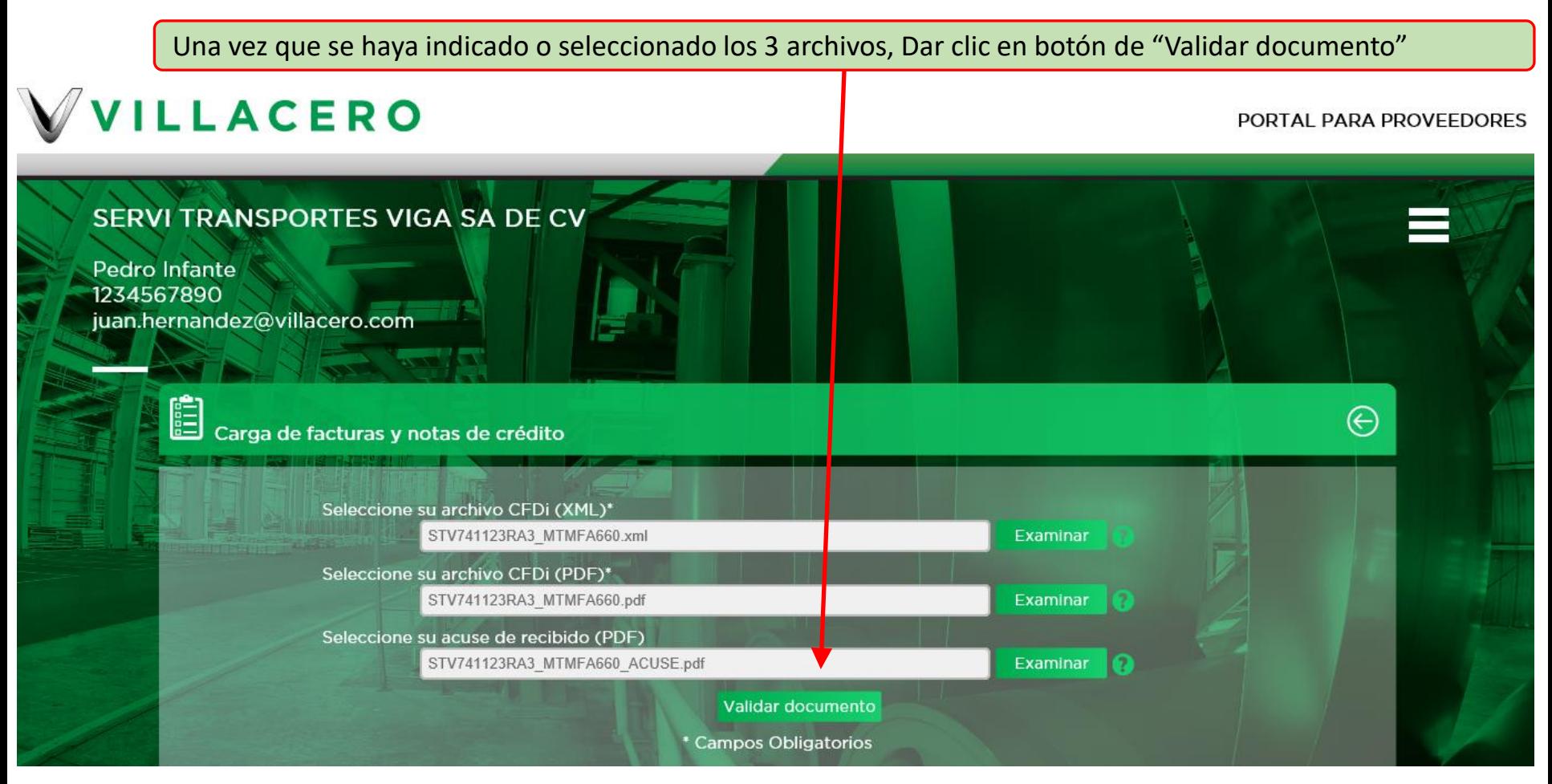

Nota: El sistema revisará:

- 1. Que su archivo XML cumpla con los requisitos fiscales vigentes correspondientes a su versión y que al momento de la carga se encuentre registrado en la base de datos del SAT con estatus = "Vigente
- 2. Que los nombres y tipos de los archivos cumplan con los requisitos especificados en la página 5 de este manual

En caso de que alguna de estas condiciones no se cumpla, le desplegará un mensaje de error y no permitirá continuar la carga de ese archivo.

#### Página: 11 de 27

Se despliegan los datos del XML que se cargó y validó fiscalmente, para que usted los verifique Capture el número de la Orden de Compra correspondiente a su factura

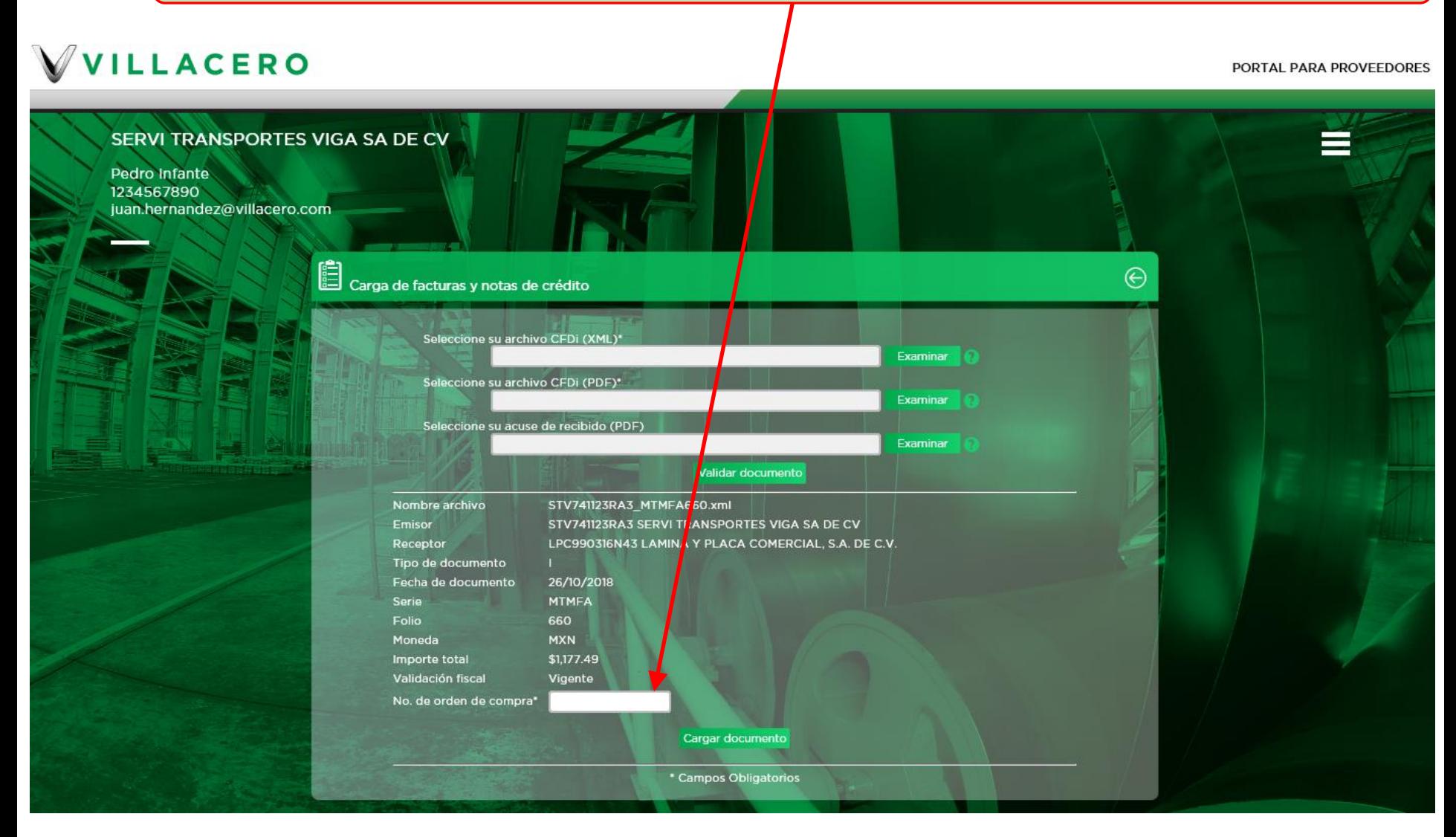

Después de haber capturado el número de la Orden de Compra correspondiente a su factura, dar clic en botón de "Cargar documento"

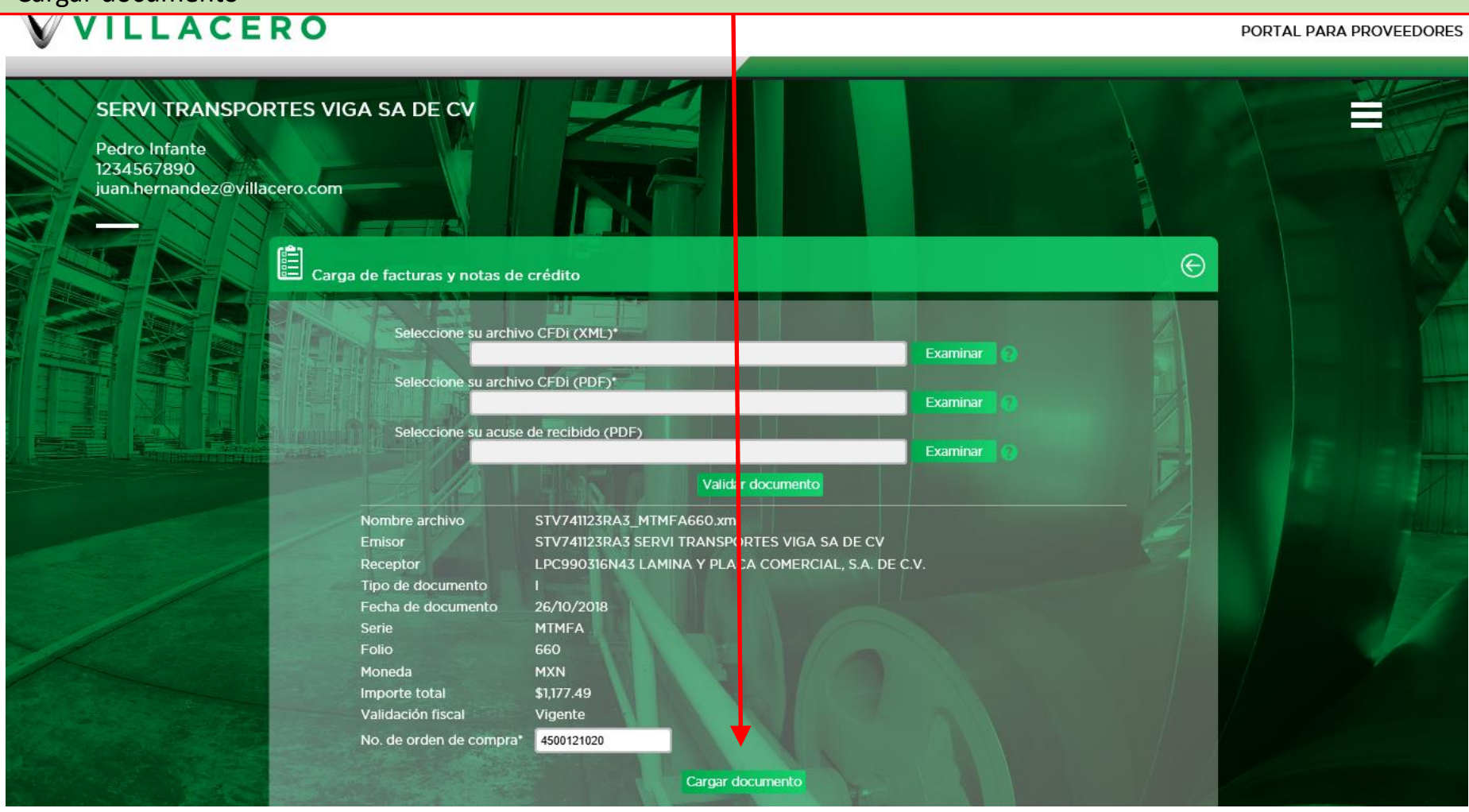

Nota: El sistema revisará:

- 1. Que el número de Orden de Compra capturado se encuentre registrado en nuestro sistema y que los datos contenidos en el XML de RFC Emisor y RFC Receptor correspondan a los datos registrados en nuestra Orden de Compra.
- 2. Que este CFDI no haya sido previamente registrado en nuestro sistema

En caso de alguna inconsistencia, el sistema le desplegará un mensaje de error y esa factura no podrá ser cargada. Página: 13 de 36

- Después de haber cargado exitosamente un CFDI, los datos del mismo serán desplegados en la pantalla principal del proveedor.
- Desde esta pantalla se pueden consultar los documentos cargados dando clic a cualquiera de los 3 símbolos que se encuentran en el extremo derecho de cada registro

![](_page_13_Picture_3.jpeg)

# Búsqueda de Facturas y Notas de Crédito previamente cargados

- Desde la pantalla principal de la opción de documentos usted puede hacer búsquedas.
- Capture datos en los campos disponibles para establecer filtros de búsqueda
- Dar clic en botón de "Buscar"

![](_page_14_Picture_4.jpeg)

### Página: 15 de 36

Para cargar archivos de Notas de Crédito , antes de entrar al Portal, prepare sus archivos, siga los siguientes pasos:

- 1. En su PC, por cada Nota de Crédito (CFDI) usted deberá poner en una carpeta de su PC: 2 archivos por cada Nota de Crédito que desee cargar:
	- 1. Archivo tipo XML que contiene el CFDI
	- 2. Archivo tipo PDF que contiene la representación impresa del CFDI

Los 2 archivos de su factura deberán tener el mismo nombre y sólo cambia el tipo (XML y PDF)

Ejemplo de 2 juegos de archivos, para cargar 2 Notas de Crédito:

![](_page_15_Picture_72.jpeg)

cfdi\_NC2619\_7D2E4DBB-89DE-41A6-9B8F-64B16D4D242 (tipo archivo XML) cfdi\_NC2619\_7D2E4DBB-89DE-41A6-9B8F-64B16D4D242 (tipo archivo PDF)

2. Una vez que usted tenga listos los archivos de sus facturas, ingrese al Portal a la opción de Carga de Facturas y Notas de Crédito, para proceder con su carga

![](_page_16_Figure_1.jpeg)

### Página: 17 de 36

![](_page_17_Figure_1.jpeg)

Página: 18 de 36

Para cargar primer archivo de la factura, archivo XML dar clic en primer botón de examinar, para que usted indique la ubicación y seleccione el archivo XML que está en su PC.

Hacer lo mismo con el archivo tipo PDF

![](_page_18_Picture_3.jpeg)

Una vez que se hayan indicado o seleccionado los 2 archivos, Dar clic en botón de "Validar documento" Nota: Para casos de Notas de Crédito no se requiere el cargar el archivo tipo PDF de ACUSE

![](_page_19_Picture_2.jpeg)

Nota: El sistema revisará:

- 1. Que su archivo XML cumpla con los requisitos fiscales vigentes correspondientes a su versión y que al momento de la carga se encuentre registrado en la base de datos del SAT con estatus = "Vigente
- 2. Que los nombres y tipos de los archivos cumplan con los requisitos especificados en la página 14 de este manual

En caso de que alguna de estas condiciones no se cumpla, le desplegará un mensaje de error y no permitirá continuar la carga de ese archivo.

#### Página: 20 de 36

- Después de que nuestro sistema haya validado exitosamente el CFDI de la Nota de Crédito, los datos del mismo serán desplegados.
- Para os casos de Notas de Crédito el sistema solicita 3 datos adicionales:
	- Categoría de Nota de Crédito ( escoger valor correspondiente en el combo de este campo )
	- Factura relacionada: Es obligatorio indicar este dato, en caso de que esté relacionada a varias Facturas podrá capturar la palabra Varias
	- Observaciones : Este campo no es obligatorio
- Después de haber capturado estos 3 datos proceda a dar click en el botón de Cargar Documento

![](_page_20_Picture_45.jpeg)

- Después de haber cargado exitosamente el CFDI, los datos del mismo serán desplegados en la pantalla principal del proveedor.
- Se les recuerda los posibles Tipos de Documento:
	- Tipo = "I" corresponde a Facturas
	- Tipo = "E" corresponde a Notas de Crédito
- Desde esta pantalla se pueden consultar los documentos cargados dando clic a cualquiera de los símbolos que se encuentran en el extremo derecho de cada registro

![](_page_21_Figure_6.jpeg)

Página: 22 de 36

Para cargar archivos de Complementos de Pago, antes de entrar al Portal, prepare sus archivos, siga los siguientes pasos:

- 1. En su PC, por cada FACTURA (CFDI) usted deberá poner en una carpeta de su PC: 2 archivos por cada Complemento de Pago que desee cargar:
	- 1. Archivo tipo XML que contiene el CFDI
	- 2. Archivo tipo PDF que contiene la representación impresa del CFDI

Los 2 archivos de su Complemento de Pago deberán tener el mismo nombre y sólo cambia el tipo (XML y PDF)

Ejemplo de 2 juegos de archivos, para cargar 2 Facturas:

![](_page_22_Picture_71.jpeg)

cdp\_2619\_7D2E4DBB-89DE-41A6-9B8F-64B16D4D242 (tipo archivo XML) cdp\_2619\_7D2E4DBB-89DE-41A6-9B8F-64B16D4D242 (tipo archivo PDF)

2. Una vez que usted tenga listos los archivos de sus Complementos de Pago, ingrese al Portal a la opción de Complementos de Pago, para proceder con su carga

![](_page_23_Figure_1.jpeg)

![](_page_24_Figure_1.jpeg)

![](_page_25_Picture_1.jpeg)

Página: 26 de 36

![](_page_26_Picture_1.jpeg)

Nota: El sistema revisará:

- 1. Que su archivo XML cumpla con los requisitos fiscales vigentes correspondientes a su versión y que al momento de la carga se encuentre registrado en la base de datos del SAT
- 2. Que los nombres y tipos de los archivos cumplan con los requisitos especificados en la página 14 de este manual
- 3. Que este Complemento de Pago no haya sido previamente cargado en el sistema

En caso de que alguna de estas condiciones no se cumpla, le desplegará un mensaje de error y no permitirá continuar la carga de ese archivo.

### Página: 27 de 36

- Después de haber cargado exitosamente un CFDI de Complemento de Pago, los datos del mismo serán desplegados en la pantalla de Complementos de Pago.
- Desde esta pantalla se pueden consultar los documentos cargados dando clic a cualquiera de los 2 símbolos que se encuentran en el extremo derecho de cada registro

![](_page_27_Figure_3.jpeg)

### Página: 28 de 36

# Búsqueda de Complementos de Pago previamente cargados

- Desde la pantalla principal de la opción de documentos usted puede hacer búsquedas.
- Capture datos en los campos disponibles para establecer filtros de búsqueda
- Dar clic en botón de "Buscar"

![](_page_28_Picture_4.jpeg)

Página: 29 de 36

El portal despliega en todo momento el nombre de su empresa y sus datos de contacto, si así lo desea, usted puede solicitar el que se actualice en el sistema alguno(s) de sus datos, dando clic en la opción de Solicitud de actualización de datos

![](_page_29_Picture_2.jpeg)

Modifique el o los datos que usted desee actualizar y luego presione el botón verde de "Solicitar actualización", el sistema enviará su solicitud al empleado de Villacero quien es el administrador de este portal para que sea revisada y en su caso aplicada.

![](_page_30_Picture_2.jpeg)

#### Consulta de documentos generales

![](_page_31_Figure_1.jpeg)

![](_page_32_Picture_0.jpeg)

La relación que tiene Villacero con sus proveedores y contratistas es vital e indispensable para el buen desempeño del negocio, por lo cual, es fundamental para Villacero crear, mantener y fortalecer estos lazos, a través del siguiente Código de Conducta, a fin de entregar y recibir un trato basado en la ética, la excelencia y la justicia.

#### **1. Aplicación de estándares y prácticas de negocio éticas y legales.**

• Los proveedores de Villacero deberán cumplir con este Código de Conducta, aplicando prácticas de negocios éticas y legales admisibles en su industria a nivel nacional e internacional, evitando participar en cualquier acto fraudulento o ilegal, tales como corrupción (sobornos, conflictos de interés, gratificaciones ilegales, extorsión, etc.) y malversación de activos (engaños en precios, contratos, entregas, productos, servicios, etc.) entre otros.

#### **2. Relaciones de negocio con base a igualdad, confidencialidad, respeto y justicia.**

- Villacero no tiene preferencia por ningún proveedor, otorgándoles a todos el mismo trato y oportunidades de negocio.
- Tanto Villacero como sus proveedores deberán efectuar el proceso de compra de manera consistente, respetuosa, objetiva y transparente, respetando en todo momento la confidencialidad de la información involucrada en el mismo.
- El personal de Villacero no deberá exigir o buscar ningún tipo de beneficio personal de parte de los proveedores, en caso de presentarse un evento de este tipo, el hecho podrá ser denunciado a través del Buzón de Denuncias Anónimas (BDA) vía telefónica (Tel. (81) 8151-5300 Ext. 88445) o por correo electrónico (denuncias@villacero.com).

#### **3. Cumplimiento y respeto a leyes, regulaciones, contratos y propiedad intelectual.**

- Villacero y sus proveedores deben respetar y cumplir con los acuerdos, compromisos, derechos y obligaciones que les sean transmitidos a través de leyes, regulaciones, contratos, convenios y el uso de material con derechos correspondientes a cualquier ámbito, ya sea industrial, fiscal, tecnológico, ambiental, laboral, financiero, etc.
- El proveedor deberá garantizar que los materiales, equipos, artículos y/o servicios que negocien con Villacero no infringen ni violan alguna patente o marca, nacional o extranjera, ni cualquier derecho de manufactura de otra compañía.

#### **4. Demostración respetuosa y adecuada de interés, estima o agradecimiento.**

- El Proveedor tiene prohibido el ofrecer o suministrar de manera directa o indirecta, cualquier bien de valor, incluyendo efectivo, eventos de entretenimiento, sobornos o retribuciones a cualquier empleado de Villacero relacionado con transacciones de compra de bienes y contratación de servicios.
- Cursos o seminarios de capacitación, visitas con gastos pagados a plantas o instalaciones, podrían ser aceptadas, siempre y cuando esto sea con el objetivo de entender y validar el uso, calidad y confiabilidad de los productos o servicios adquiridos y estos tengan un impacto clave o crítico en los procesos de Villacero.
- Artículos promocionales (agendas, termos, cuadernos, portafolios, gorras, plumas, etc.) de valor económico bajo, no tienen conflicto de ser recibidos ya que podrían ser considerados atenciones menores o publicidad.

#### **5. Trato humano, legal y justo a sus empleados.**

- Los proveedores deberán proporcionar a sus empleados un trato humano, legal y justo prohibiendo estrictamente la contratación de niños, los actos de abuso o discriminación y la aplicación de jornadas o tipos de trabajo forzados o relacionados con la esclavitud.
- Proporcionar a sus empleados condiciones de trabajo y el equipo de seguridad apropiado para desempeñar sus funciones de manera segura y salubre.

Aquellos proveedores que ingresen <sup>a</sup> nuestras plantas o centros de servicios a entregar algún material, producto u ofrecer algún tipo de servicio, deberán cumplir con los siguientes requisitos:

#### **Documentación:**

- 1. Identificación oficial vigente (Credencial de elector preferentemente).
- 2. Comprobante de Registro vigente ante el IMSS (sólo si va a ingresar a la nave industrial a realizar algún trabajo o actividad).
- 3. Póliza de seguro vigente del vehículo.
- 4. Tarjeta de Circulación vigente del vehículo.
- 5. Licencia de conducir vigente de cada conductor del vehículo.

Cuando los proveedores no requieran entrar a la nave industrial deberán portar vestimenta normal (no bermudas, no shorts, no playeras de tirantes, no faldas) y zapatos cerrados (no tenis).

Cuando requieran entrar a la nave industrial deberán *acompañarse en todo momento por personal de la empresa* y portar con el equipo de protección personal que se indica.

#### **Equipo de Protección Personal:**

- 1. Casco de seguridad (de preferencia naranja).
- 2. Lentes de seguridad.

**VILLACERO** 

**TODO EN ACERO** 

- 3. Protección auditiva.
- 4. Zapatos de seguridad (con casco de acero y/o policarbonato) o casquillos externos para zapatos.

#### **Reglas generales:**

- 1. Cualquier vehículo que ingrese a nuestras plantas o centros de servicio estará sujeto a revisión.
- 2. Presentar ante el personal de Vigilancia el documento expedido por nuestra empresa, como la orden de compra o contrato, relacionado con los servicios que se van a prestar o los productos a entregar y registrar su hora de entrada y de salida de nuestras instalaciones.
- 3. Respetar nuestras reglas de seguridad, higiene y protección ambiental, así como los diferentes señalamientos exhibidos dentro de nuestras instalaciones.
- 4. Está prohibido:
	- Fumar dentro de todas nuestras instalaciones (oficinas, plantas y centros de servicio).
	- •Presentarse a bajo los efectos de alcohol o drogas.
	- •Tirar basura <sup>o</sup> cualquier tipo de sustancias, residuos u otros materiales en nuestras instalaciones.
	- •Dañar o usar incorrectamente las instalaciones.
	- •Exponer su seguridad o la de los demás con maniobras riesgosas.
	- •Usar pulseras, cadenas o aretes.

Aquellos Contratistas que visiten nuestras plantas o centros de servicio, sin realizar tareas físicas, deberán cumplir con los requisitos definidos en el documento para los proveedores. Aquellos Contratistas que van a realizar alguna actividad, incluyendo la supervisión de personal, deberán cumplir con los siguientes requisitos:

#### **Documentación:**

- 1. Identificación oficial reciente (Credencial de elector preferentemente)
- 2. Registro ante el IMSS (liquidación o pago provisional, con listado SUA o alta de nuevos ingresos)
- 3. Listado de herramientas y equipos que introducirá a planta, todo ello, en hoja con membrete de su empresa.
- 4. Póliza de seguro y tarjeta de circulación vigentes del vehículo
- 5. Licencia de conducir vigente de cada conductor del vehículo

#### **Equipo de Protección Personal**

Para estos casos el Contratista deberá portar el Equipo de Protección Personal básico y el específico, este último será indicado y revisado por el área de Seguridad Industrial con base a la tarea que se pretende realizar.

#### **Equipo Básico**

- 1. Casco de seguridad (de preferencia naranja).
- 2. Lentes de seguridad.
- 3. Protección auditiva.
- 4. Zapatos de seguridad (con casco de acero y/o policarbonato).
- 5. Pantalón de mezclilla y camisa de manga larga.
- 6. Guantes para maniobras.
- 7. Chaleco de alta visibilidad (naranja).
- 8. Listón de seguridad para acordonar zona de trabajo.

#### **Equipo Específico**

Este equipo corresponde al requerido para proteger integralmente a quien vaya a llevar a cabo tareas especiales, tales como:

- *Trabajos en alturas (1.80 mts. o más)*, para los cuales se requiere el equipo básico más arnés, línea de vida, andamios con seguros, examen diario de presión, etc.
- *Trabajos de esmerilado o pulido de metales*, para los cuales se requiere el equipo básico, más la careta de protección facial y camisa de seguridad de manga larga.
- *Trabajos de corte y soldadura*, para los cuales se requiere el equipo básico, más pechera y guantes de carnaza, ropa de algodón, capucha, careta o lentes de protección.

#### **B. Reglas generales**

- 1. Cualquier vehículo que ingrese a nuestras plantas o centros de servicio estará sujeto a revisión.
- 2. Presentar ante el personal de Vigilancia el documento expedido por nuestra empresa, como la orden de compra o contrato, relacionado con los servicios que se van a prestar y registrar diariamente su hora de entrada y de salida de nuestras instalaciones.
- 3. Acudir a la plática de seguridad industrial y respetar nuestras reglas de seguridad, higiene y protección ambiental, así como los diferentes señalamientos exhibidos dentro de nuestras instalaciones.
- 4. Está estrictamente prohibido:
	- Fumar dentro de todas nuestras instalaciones (oficinas, plantas y centros de servicio). Exponer su seguridad o la de los demás con maniobras riesgosas.
	- Presentarse a trabajar bajo los efectos de alcohol o drogas. Utilizar las regaderas.
	- Tirar basura o cualquier tipo de sustancias, residuos u otros materiales en nuestras instalaciones.. Usar o vestir pulseras, cadenas o aretes.
	- Dañar o usar incorrectamente las instalaciones.
- 
- 
- 

# Cerrar sesión

![](_page_35_Figure_1.jpeg)